# *Roger Access Control System*

# Instrukcja obsługi terminala MCT88M-IO

*Wersja produktu: 1.0 Oprogramowanie firmowe: 1.0.4.150 lub nowsze Wersja dokumentu: Rev. D*

# $C \in$

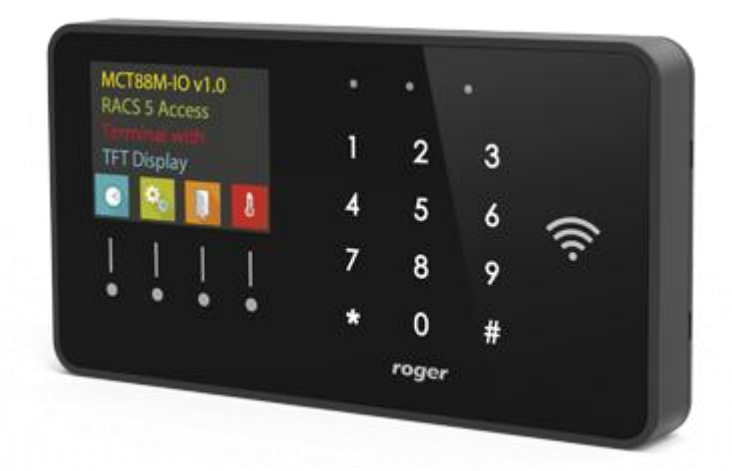

# **1. BUDOWA I PRZEZNACZENIE**

MCT88M-IO jest terminalem identyfikacji przeznaczonym do wykorzystania w systemie RACS 5. Urządzenie posiada kolorowy wyświetlacz graficzny, klawiaturę dotykową z 4 klawiszami funkcyjnymi oraz czytnik MIFARE Ultralight/Classic/DESFire/Plus. Logowanie użytkowników na terminalu może odbywać się za pomocą kodów PIN, kart zbliżeniowych MIFARE lub z poziomu urządzeń mobilnych wyposażonych w technologię NFC (Near Field Communication) lub BLE (Bluetooth Low Energy). MCT88M-IO może być podłączony do magistrali RS485 kontrolera dostępu MC16. Alternatywnie MCT88M-IO może być podłączony do wirtualnego kontrolera dostępu poprzez sieć Ethernet (LAN). W przypadku podłączenia do kontrolera MC16 urządzenie może funkcjonować jako terminal kontroli dostępu i/lub rejestracji czasu pracy jak też do sterowania systemem kontroli dostępu z uwzględnieniem oferowanej przez system RACS 5 automatyki budynkowej. W przypadku podłączenia do kontrolera wirtualnego urządzenie może funkcjonować jako terminal POS (ang. Point of Sale) lub terminal kontroli wypożyczeń wyposażenia.

## **Charakterystyka**

- Terminal dostępu do systemu RACS 5
- Odczyt kart 13,56 MHz MIFARE Ultralight/Classic/DESFire/PLUS
- Identyfikacia mobilna za pośrednictwem telefonu z NFC lub Bluetooth
- Kolorowy wyświetlacz graficzny
- Klawiatura dotykowa
- 4 klawisze funkcyine
- 3 wejścia parametryczne
- 2 wyjścia tranzystorowe
- 1 wyjście przekaźnikowe
- Interfejs RS485
- Interfejs Ethernet (LAN)
- Wymiary: 155,5 x 85,0 21,5

## **Zasilanie**

Terminal wymaga zasilania z napięcia stałego w zakresie 11-15V. Napięcie to może być doprowadzone z kontrolera dostępu MC16 (wyjście zasilania TML), z ekspandera MCX2D/MCX4D lub z osobnego zasilacza. Przekroje przewodów zasilania należy tak dobrać, aby napięcie zasilania przy urządzeniu nie różniło się więcej niż o 1V względem napięcia na wyjściu zasilacza. Dobór właściwych przekrojów przewodów jest szczególnie krytyczny w sytuacji, gdy urządzenie jest zasilane ze źródła znajdującego się w znacznej odległości. W takim przypadku należy rozważyć użycie dodatkowego zasilacza umieszczonego blisko urządzenia. Minus takiego dodatkowego zasilacza należy połączyć z minusem kontrolera (GND) przy pomocy przewodu o dowolnie małym przekroju. W tabeli poniżej przedstawiono dopuszczalne długości kabla UTP w zależności od ilości par użytych do zasilania urządzenia.

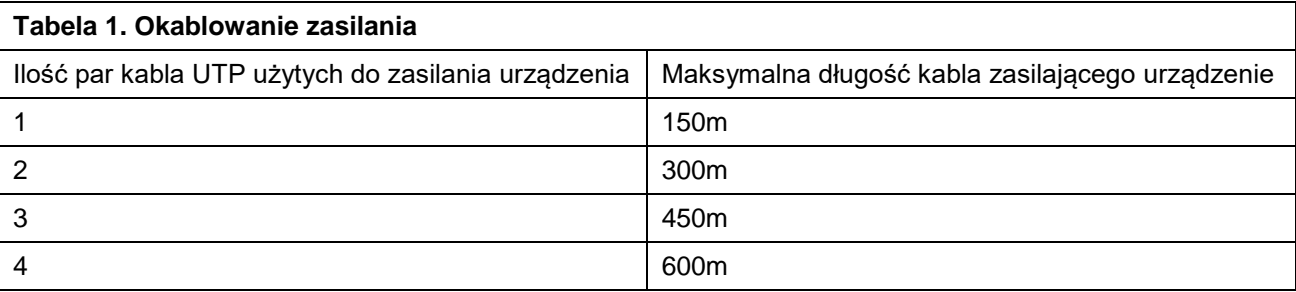

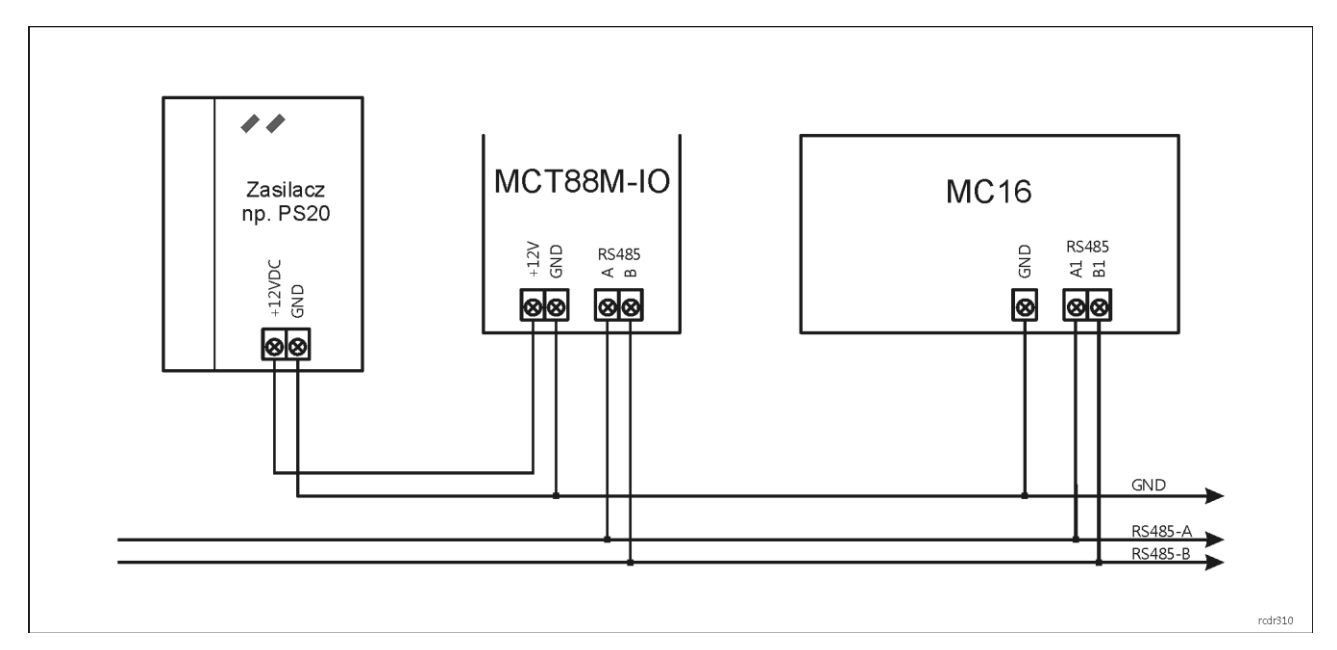

Rys. 1 Zasilanie terminala z osobnego zasilacza

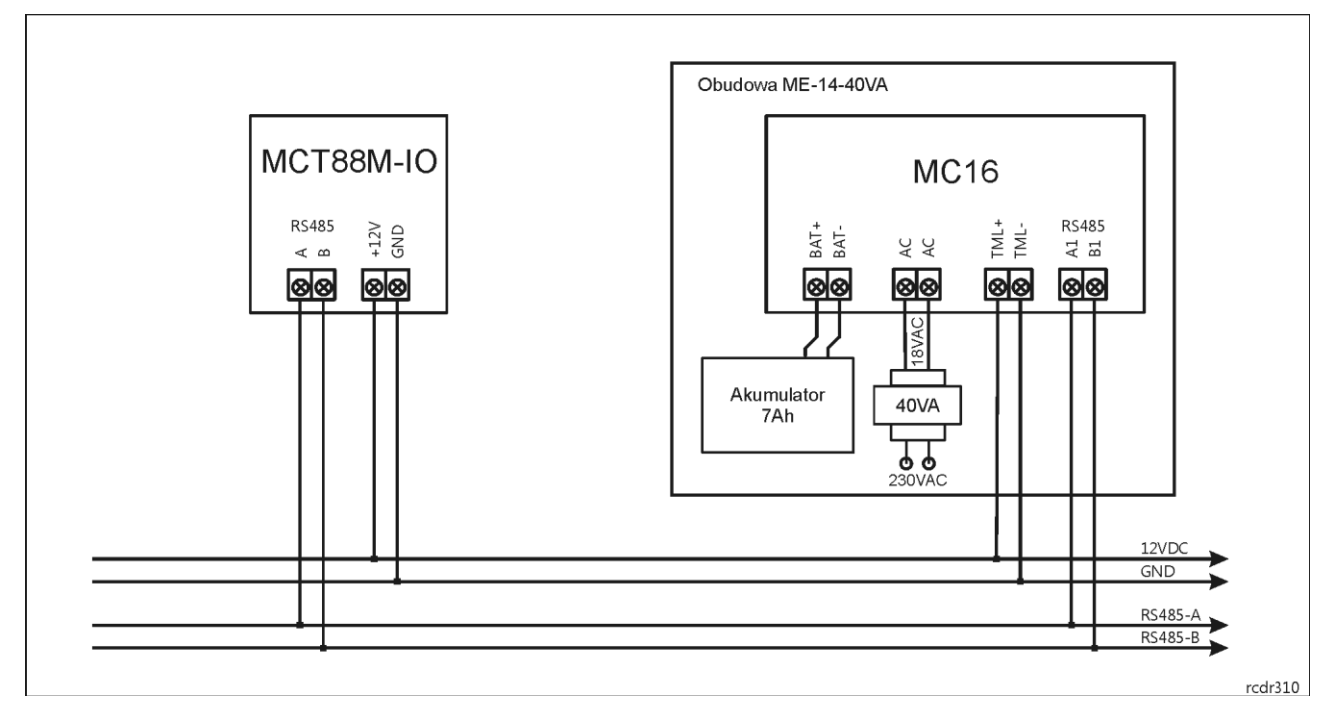

Rys. 2 Zasilanie terminala z kontrolera MC16

# **Magistrala RS485**

Podstawową formę komunikacji terminala z kontrolerem dostępu MC16 zapewnia magistrala RS485 do której można w sumie podłączyć do 16 urządzeń systemu RACS 5, każde o indywidualnym adresie w zakresie 100-115. Magistralę tą można kształtować w sposób swobodny stosując topologie gwiazdy i drzewa a także ich kombinacje. Nie dopuszcza się jednak stosowania topologii pętli. Nie jest wymagane stosowanie rezystorów terminujących na końcach linii transmisyjnych magistrali komunikacyjnej RS485. W większości przypadków komunikacja działa bezproblemowo dla wszystkich rodzajów kabla (zwykły kabel telefoniczny, skrętka ekranowana lub nieekranowana), niemniej preferowana jest nieekranowana skrętka komputerowa (U/UTP kat. 5). Zastosowanie kabli w ekranie należy ograniczyć do instalacji narażonych na silne zakłócenia elektromagnetyczne. Standard transmisji RS485 stosowany w systemie RACS 5 gwarantuje poprawną komunikację na odległości do 1200 metrów (liczoną po kablu) i charakteryzuje się wysoką odpornością na zakłócenia.

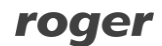

# **Interfejs Ethernet**

Interfejs Ethernet samego terminala MCT88M-IO może być wykorzystywany do komunikacji w sieci LAN z kontrolerem wirtualnym, który funkcjonuje jako usługa Windows na komputerze/serwerze. Kontroler wirtualny umożliwia funkcjonowanie MCT88M-IO jako terminala PoS lub terminala kontroli wypożyczeń. Kontroler wirtualny jest składnikiem oprogramowania RogerSVC dostępnego na stronie [www.roger.pl.](http://www.roger.pl/)

## **Klawiatura**

Terminal jest wyposażony w podświetlaną dotykową klawiaturę numeryczną, która może być wykorzystywana do wprowadzania kodów PIN i różnych komend. Domyślnie klawisz # jest stosowany do zatwierdzania kodu PIN.

# **Klawisze funkcyjne**

Terminal jest wyposażony w cztery dotykowe klawisze funkcyjne (rys.4). Do klawiszy można przypisywać różne funkcję w ramach konfiguracji wysokopoziomowej (VISO) np. ustaw Tryb RCP, rejestruj zdarzenie OBCHÓD, załącz węzeł automatyki, itp. W ramach konfiguracji niskopoziomowej (RogerVDM) można ustawić czy terminal ma rozpoznawać nie tylko krótkie ale też długie naciśnięcia poszczególnych klawiszy. Dla każdego ze sposób naciśnięcia można z kolei przypisać inną funkcję.

# **Wyświetlacz**

Terminal jest wyposażony w kolorowy wyświetlacz graficzny (4 linie, każda do 16 znaków). Wyświetlacz jest konfigurowalny w zakresie kolorów tła i czcionki w ramach konfiguracji niskopoziomowej (RogerVDM) a w zakresie wyświetlanej treści w ramach konfiguracji wysokopoziomowej (VISO) poleceniem *Wyświetlacze* w drzewku nawigacyjnym programu VISO co opisano w nocie aplikacyjnej AN011.

Dodatkowo domyślne ikony klawiszy funkcyjnych, grafikę ekranu powitalnego i grafikę wygaszacza można modyfikować wykorzystując kartę pamięci urządzenia. Cztery własne pliki ikon klawiszy funkcyjnych można skopiować do folderu ICONS na karcie pamieci terminala (rys. 7) nadając im nazwy icon 001.bmp, icon002.bmp, icon\_003.bmp i icon\_004.bmp. Plik ekranu powitalnego w tym samym folderze musi mieć nazwę icon\_000.bmp. Plik wygaszacza musi mieć nazwę scrnsvr.bmp i w odróżnieniu od wcześniejszych plików musi być skopiowany do katalogu głównego karty pamięci. Pliki ikon, ekranu powitalnego i grafiki wygaszacza muszą być w formacie bmp (bez kanału alpha) i mieć 24-bitową paletę kolorów (pliki można zapisać za pomocą MS Paint). Wymiary ikon to 60x60 pikseli a ekranu powitalnego i wygaszacza to 320x240 pikseli.

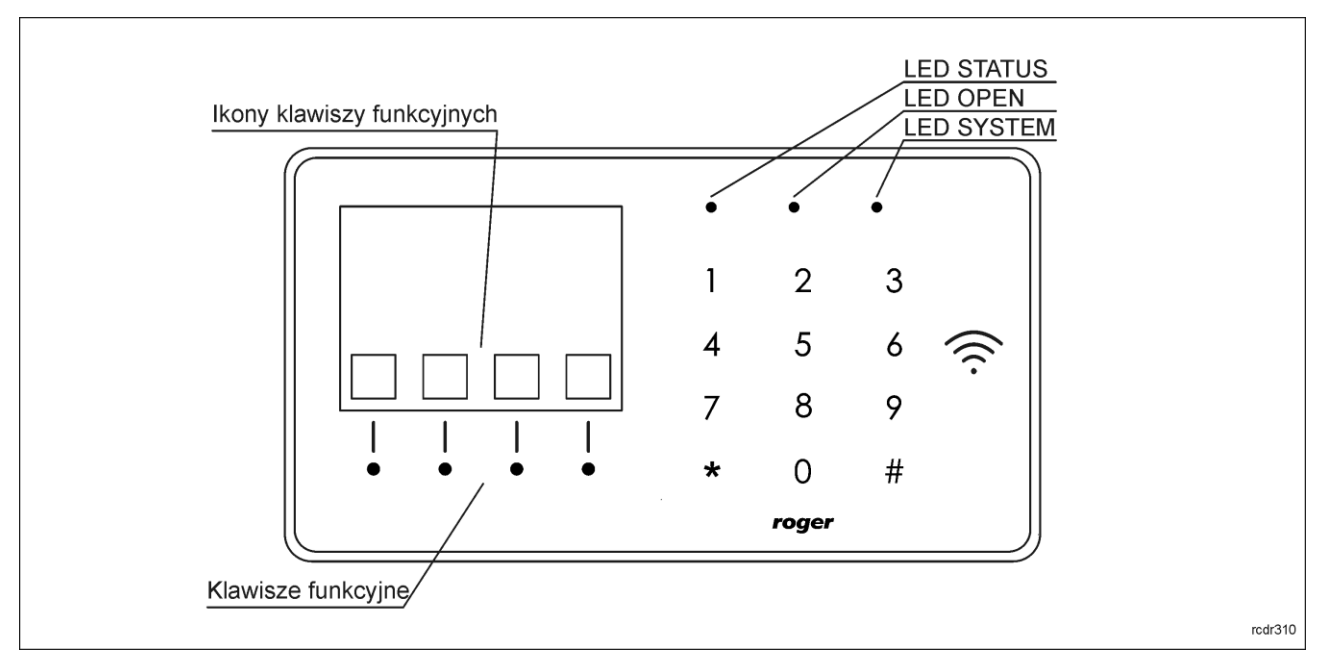

Rys. 4 Wskaźniki LED i klawisze funkcyjne

# **Wskaźniki LED**

Terminal jest wyposażony w trzy wskaźniki LED (rys. 4), które służą do sygnalizacji wbudowanych funkcji i dodatkowo mogą być zaprogramowane według uznania do sygnalizacji innych dostępnych w systemie funkcji w ramach konfiguracji wysokopoziomowej (VISO).

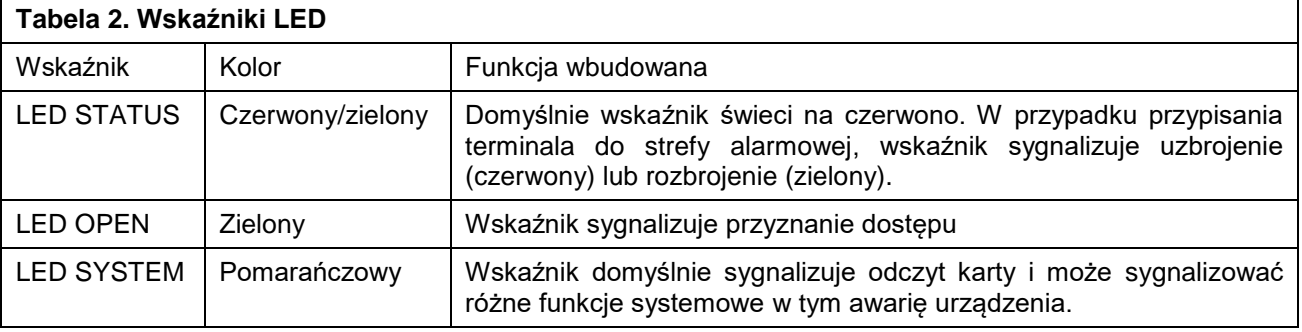

Uwaga: Synchroniczne pulsowanie trzech wskaźników LED sygnalizuje utratę komunikacji z kontrolerem MC16.

# **Głośnik**

Terminal jest wyposażony w głośnik, które służy do sygnalizacji wbudowanych funkcji i dodatkowo może być zaprogramowany według uznania do sygnalizacji innych dostępnych w systemie funkcji w ramach konfiguracji wysokopoziomowej (VISO).

# **Linie wejściowe**

poprzez zamknięcie styku C<sub>A</sub>.

Terminal udostępnia 3 parametryczne linie wejściowe ogólnego przeznaczenia typu NO/NC/EOL/DW i jedno wejście na stałe podłączone do czujnika antysabotażowego. Typy i parametry elektryczne wejść takie jak czas reakcji i rezystory parametryzujące ustawia się w ramach konfiguracji niskopoziomowej (RogerVDM). Funkcje przypisuje się poszczególnym wejściom w ramach konfiguracji wysokopoziomowej (VISO). Istnieje możliwość przypisania jednocześnie wielu funkcji do danego wejścia.

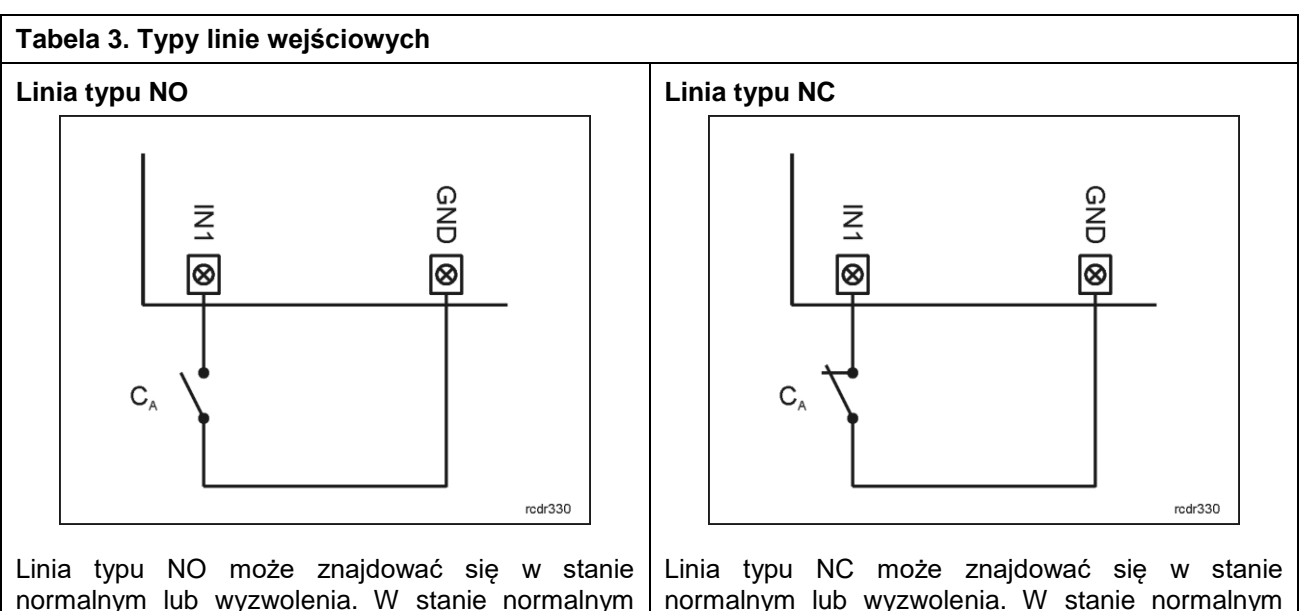

styki  $C_A$  są otwarte. Wyzwolenie wejścia następuje normalnym lub wyzwolenia. W stanie normalnym styki C<sub>A</sub> są zamknięte. Wyzwolenie wejścia następuje poprzez otwarcie styku  $C_A$ .

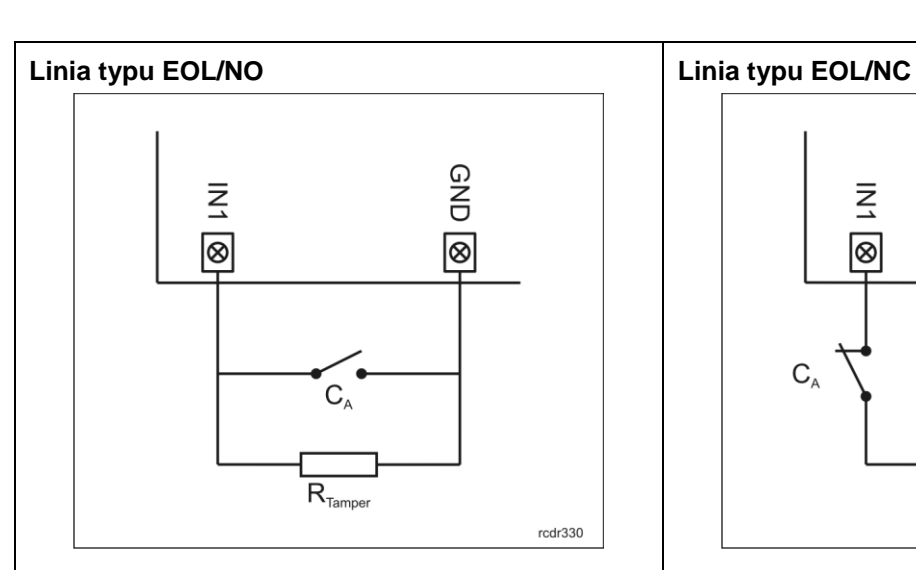

Linia typu EOL/NO może znajdować się w stanie normalnym, wyzwolenia lub sabotażu. W stanie normalnym styki  $C_A$  są otwarte. Wyzwolenie wejścia następuje poprzez zamknięcie styku CA. Zmiana rezystancji rezystora  $R_{Tamper}$  w stanie normalnym jest interpretowana jako stan sabotażu.

#### **Linia typu 2EOL/NO Linia typu 2EOL/NC**

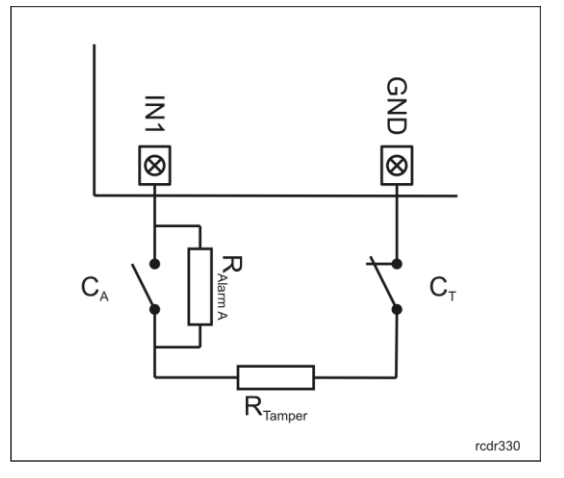

Linia typu 2EOL/NO umożliwia wykrycie stanu normalnego, wyzwolenia, sabotażu oraz uszkodzenia. W stanie normalnym styk  $C_A$  jest otwarty a styk  $C_T$  zamknięty. Wyzwolenie wejścia następuje poprzez zamknięcie styku C<sub>A</sub>. Otwarcie styku  $C_T$  jest rozpoznawane jako stan sabotażu. Zwarcie wejścia do masy jest rozpoznawane jako stan uszkodzenia.

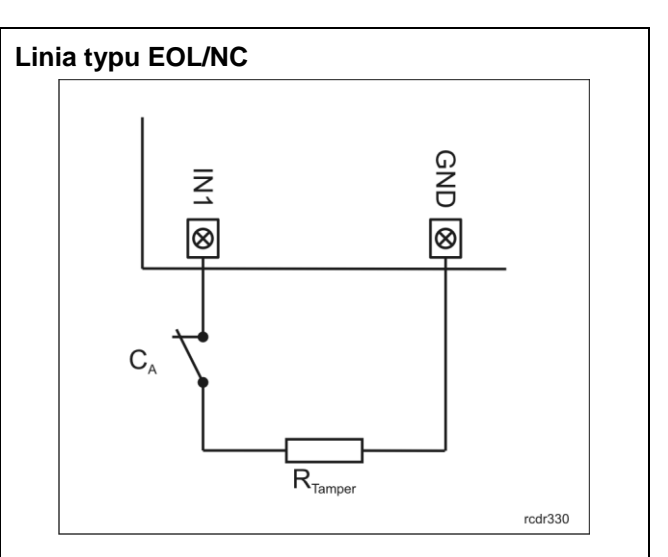

Linia typu EOL/NC może znajdować się w stanie normalnym, wyzwolenia lub sabotażu. W stanie normalnym styki  $C_A$  są zamknięte. Wyzwolenie wejścia następuje poprzez otwarcie styku CA.  $Z$ miana rezystancji rezystora  $R_{Tamper}$  w stanie normalnym jest interpretowana jako stan sabotażu.

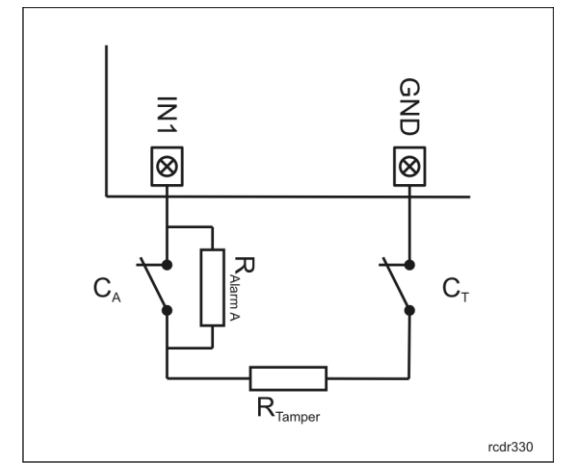

Linia typu 2EOL/NC umożliwia wykrycie stanu normalnego, wyzwolenia, sabotażu oraz uszkodzenia. W stanie normalnym styki  $C_A$  i  $C_T$  są zamknięte. Wyzwolenie wejścia następuje poprzez otwarcie styku  $C_A$ . Otwarcie styku  $C_T$  jest rozpoznawane jako stan sabotażu. Zwarcie wejścia do masy jest rozpoznawane jako stan uszkodzenia.

#### **Linia typu 3EOL/NO Linia typu 3EOL/NC**

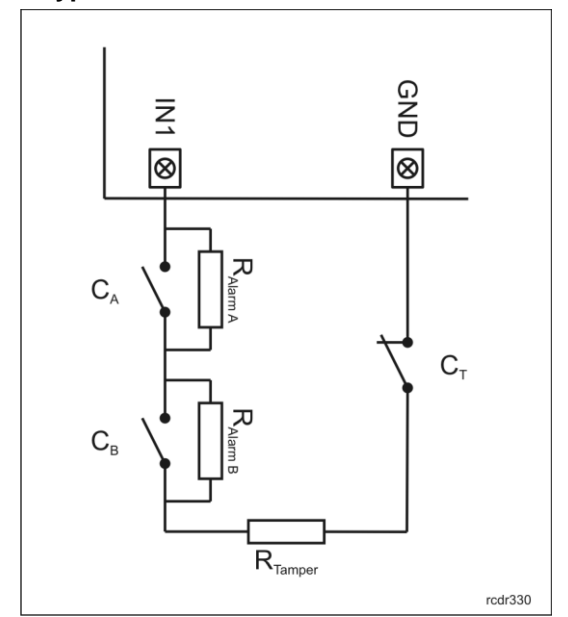

Linia typu 3EOL/NO umożliwia wykrycie stanów: normalnego, wyzwolenia, maskowania, wyzwolenia z maskowaniem, sabotażu oraz uszkodzenia. W stanie normalnym styki C<sub>A</sub> i C<sub>B</sub> są otwarte a styk C<sub>T</sub> zamknięty. Wyzwolenie wejścia następuje przez zamknięcie styku  $C_A$ . Zamknięcie styku  $C_B$  jest rozpoznawane jako stan maskowania. Wyzwolenie z maskowaniem wykryte zostanie w przypadku jednoczesnego zwarcia styków CA i CB. Sabotaż wejścia wykryty zostanie w przypadku rozwarcia styku  $C_T$ . Zwarcie wejścia do masy jest rozpoznawane jako stan uszkodzenia.

#### **Linie typu 3EOL/DW/NO**

Linia typu 3EOL/DW/NO działa identycznie jak linia typu 3EOL/NO z tą różnica że stan maskowania czyli zwarcie styku  $C_B$  jest interpretowane jako wyzwolenie drugiego wejścia. W programie VISO linia wejściowa typu DW jest prezentowana jako dwa niezależne wejścia a każde z nich może pełnić odmienną funkcję w systemie.

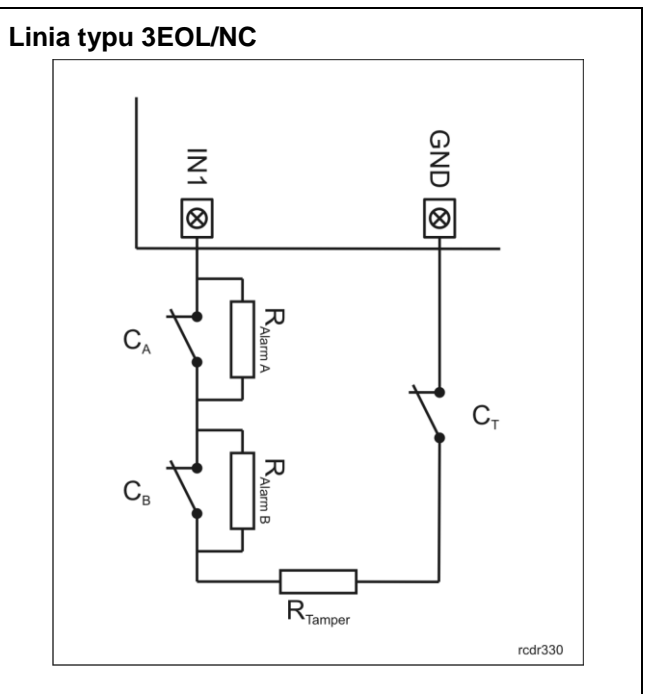

Linia typu 3EOL/NC umożliwia wykrycie stanów: normalnego, wyzwolenia, maskowania, wyzwolenia z maskowaniem, sabotażu oraz uszkodzenia. W stanie normalnym styki C<sub>A</sub>, C<sub>B</sub> i C<sub>T</sub> są zamknięte. Wyzwolenie wejścia następuje przez otwarcie styku  $C_A$ . Otwarcie styku  $C_B$  jest rozpoznawane jako stan maskowania. Wyzwolenie z maskowaniem wykryte zostanie w przypadku jednoczesnego otwarcia styków  $C_A$  i  $C_B$ . Sabotaż wejścia wykryty zostanie w przypadku rozwarcia styku  $C_T$ . Zwarcie wejścia do masy jest rozpoznawane jako stan uszkodzenia.

#### **Linie typu 3EOL/DW/NC**

Linia typu 3EOL/DW/NC działa identycznie jak linia typu 3EOL/NC z tą różnica że stan maskowania czyli rozwarcie styku  $C_B$  jest interpretowane jako wyzwolenie drugiego wejścia. W programie VISO linia wejściowa typu DW jest prezentowana jako dwa niezależne wejścia a każde z nich może pełnić odmienną funkcję w systemie.

#### **Rezystory parametryzujące**

Dla wszystkich wejść urządzenia obowiązują jednakowe wartości rezystorów parametryzujących. Rezystory mogą przyjmować wartości z szeregu: 1kΩ, 1,2kΩ, 1,5kΩ, 1,8kΩ, 2,2kΩ, 2,7kΩ, 3,3kΩ, 3,9kΩ, 4,7kΩ, 5,6kΩ, 6,8kΩ, 8,2kΩ, 10kΩ i 12kΩ. Rezystor Tamp określa wartość rezystora służącego do detekcji sabotażu. Rezystor Alarm A określa wartość rezystora służącego do detekcji stanu wyzwolenia. Rezystor Alarm B określa wartość rezystora służącego do detekcji dodatkowego stanu wyzwolenia dla linii typu 3EOL/DW lub stanu maskowania dla linii typu 3EOL. Wartość rezystora Alarm A musi różnić się względem wartości Alarm B o co najmniej trzy pozycje w szeregu. Całkowita rezystancja przewodu zastosowanego do podłączenia styków do linii wejściowej nie powinna przekraczać 100Ω. Domyślne wartości rezystorów parametryzujących:

- $T_{\text{amp}} = 1 \text{ k}\Omega$
- Alarm  $A = 2,2 k\Omega$
- Alarm B =  $5,6$  kΩ

### **Czas reakcji**

Parametr czas reakcji określa minimalny czas trwania impulsu na linii wejściowej który spowoduje rozpoznanie zmiany jej stanu. Dla każdego wejścia można ustawić indywidualny czas reakcji w zakresie od 50 do 5000 ms w ramach konfiguracji niskopoziomowej (RogerVDM).

# **Czujnik antysabotażowy**

Wbudowany czujnik antysabotażowy (tamper) umożliwia detekcję otwarcia obudowy terminala jak też oderwania jej od podłoża. Czujnik jest na stałe podłączony do linii wejściowej terminala. Nie wymaga on konfiguracji niskopoziomowej ani dodatkowych czynności instalacyjnych ale istotne jest by zamontować terminal w taki sposób by dźwignia czujnika antysabotażowego (rys. 8) opierała się prawidłowo o podłoże i dociskała czujnik (rys. 7). Czujnik wymaga konfiguracji wysokopoziomowej polegającej na przypisaniu funkcji *[133] Tamper – klucz stały* na poziomie *Płyty głównej* kontrolera w drzewku nawigacyjnym programu VISO.

# **Linie wyjściowe**

Terminal udostępnia 2 wyjścia tranzystorowe typu otwarty kolektor o obciążalności 15V/150mA oraz 1 wyjście przekaźnikowe ze stykami NO/NC o obciążalności 30V/1,5A DC/AC. Parametry elektryczne wyjść takie jak polaryzacja ustawia się w ramach konfiguracji niskopoziomowej (RogerVDM). Funkcje poszczególnym wyjściom przypisuje się w ramach konfiguracji wysokopoziomowej (VISO). Istnieje możliwość przypisania jednocześnie wielu funkcji do danego wyjścia z ustaleniem ich priorytetów.

# **Identyfikacja**

Terminal udostępnia następujące metody identyfikacji użytkownika:

- Karty MIFARE Ultralight/Classic/Plus/DESFire
- Kody PIN
- Urządzenia mobilne (NFC i BLE)

#### **Karty MIFARE**

Domyślnie terminal odczytuje numery seryjne (CSN) kart MIFARE. Możliwa jest jednak personalizacja kart polegająca na zaprogramowaniu własnych numerów (PCN) w wybranych sektorach pamięci z uwzględnieniem szyfrowania. Stosowanie numerów PCN przeciwdziała nieuprawnionemu duplikowaniu identyfikatorów i przez to istotnie podwyższa poziom bezpieczeństwa systemu. Więcej informacji na temat zasad programowania kart podano w nocie aplikacyjnej AN024 dostępnej na stronie [www.roger.pl.](http://www.roger.pl/)

#### **Kody PIN**

Terminal umożliwia przyjmowanie kodów PIN o zmiennej długości (domyślnie 4-8 znaków).

#### **Urządzenia mobilne (NFC i BLE)**

Terminal MCT88M-IO umożliwia identyfikację użytkowników za pomocą urządzeń mobilnych (Android, iOS) w oparciu o technologię NFC oraz Bluetooth (BLE). Przed rozpoczęciem stosowania identyfikacji BLE/NFC w ramach konfiguracji niskopoziomowej urządzenia (patrz pkt. 4) zdefiniuj własny *Klucz szyfrujący kod BLE/NFC* i *Klucz szyfrujący komunikację BLE/NFC* a w przypadku Bluetooth dodatkowo zweryfikuj czy załączony jest parametr *BLE aktywne*. Na urządzeniu mobilnym zainstaluj aplikację Roger Mobile Key (RMK) i ustaw te same parametry co w terminalu. Utwórz klucz (nośnik) w RMK definiując jego typ oraz numer i następnie utwórz taki sam nośnik w programie VISO (rys. 5) przypisując go użytkownikowi z Uprawnieniami na terminalu. W celu identyfikacji, użytkownik może wybrać klucz (nośniki) w RMK ręcznie na ekranie urządzenia mobilnego lub za pomocą gestów.

|         | Dodaj Nośnik                                         | Ÿ. | ×            |
|---------|------------------------------------------------------|----|--------------|
| Ogólne  |                                                      |    |              |
| Nazwa:  | N <sub>6</sub>                                       |    |              |
| Status: | Aktywny                                              |    | ▼            |
| Typ:    | <b>NFC</b>                                           |    |              |
|         | Nazwa                                                |    | ᄉ            |
| Wartoś  | Karta zbliżeniowa 40 bit                             |    |              |
| Wartość | Karta zbliżeniowa 56 bit<br>Karta zbliżeniowa 64 bit |    |              |
|         | Odcisk palca                                         |    |              |
|         | Numer rejestracyjny pojazdu (HIK VISION LPR)         |    |              |
|         | <b>NFC</b>                                           |    |              |
|         | <b>BLE</b>                                           |    | $\checkmark$ |
|         | $\mathsf{x}$                                         |    |              |

Rys. 5 Typ nośnika w programie VISO

# **2. INSTALACJA**

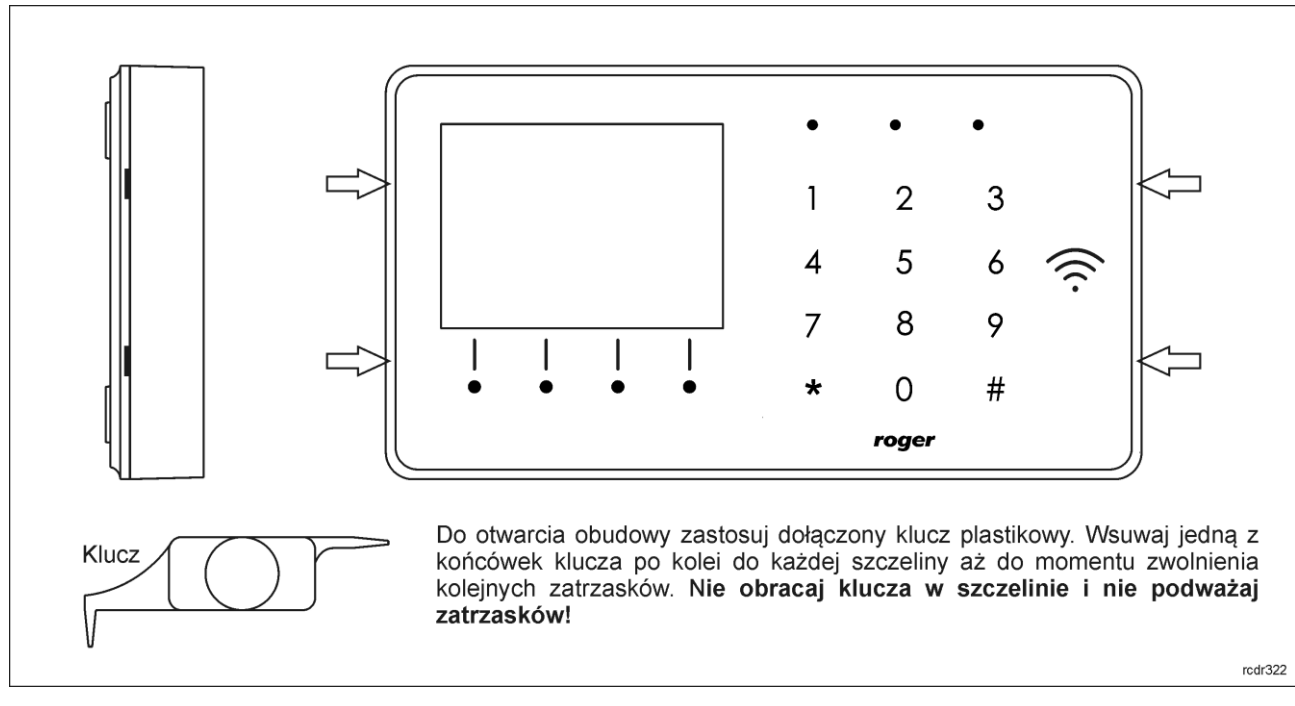

Rys. 6 Demontaż obudowy urządzenia

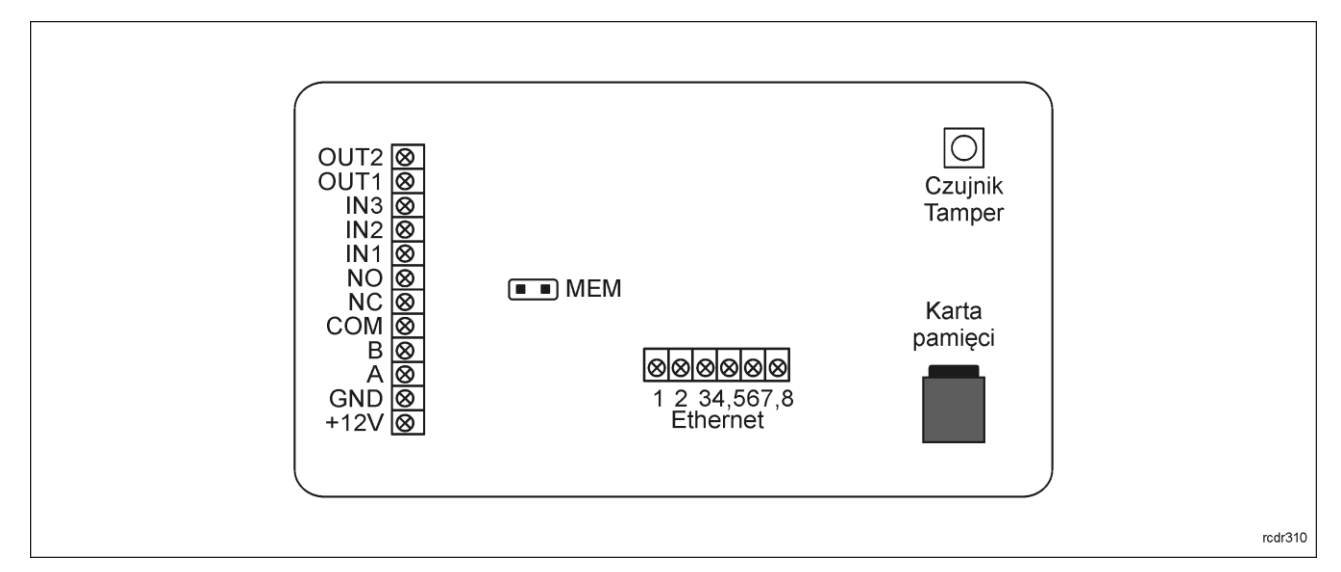

Rys. 7 Wewnętrzna strona panelu przedniego

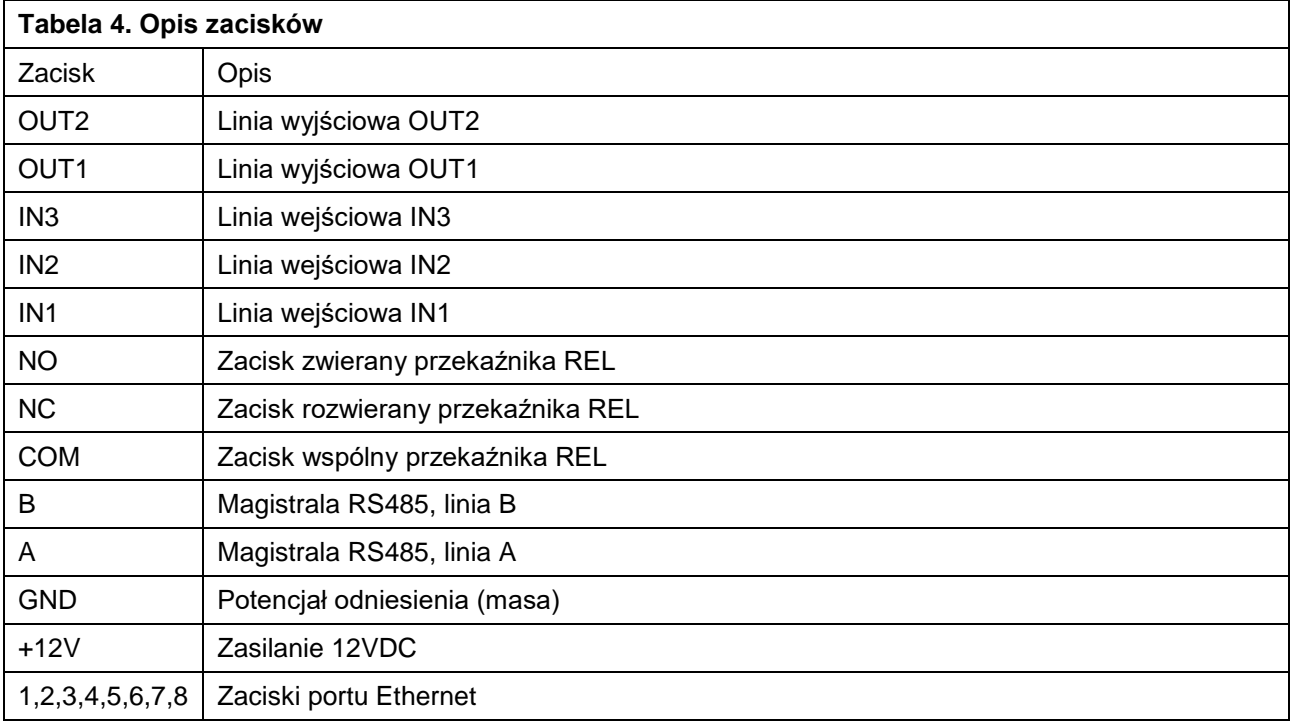

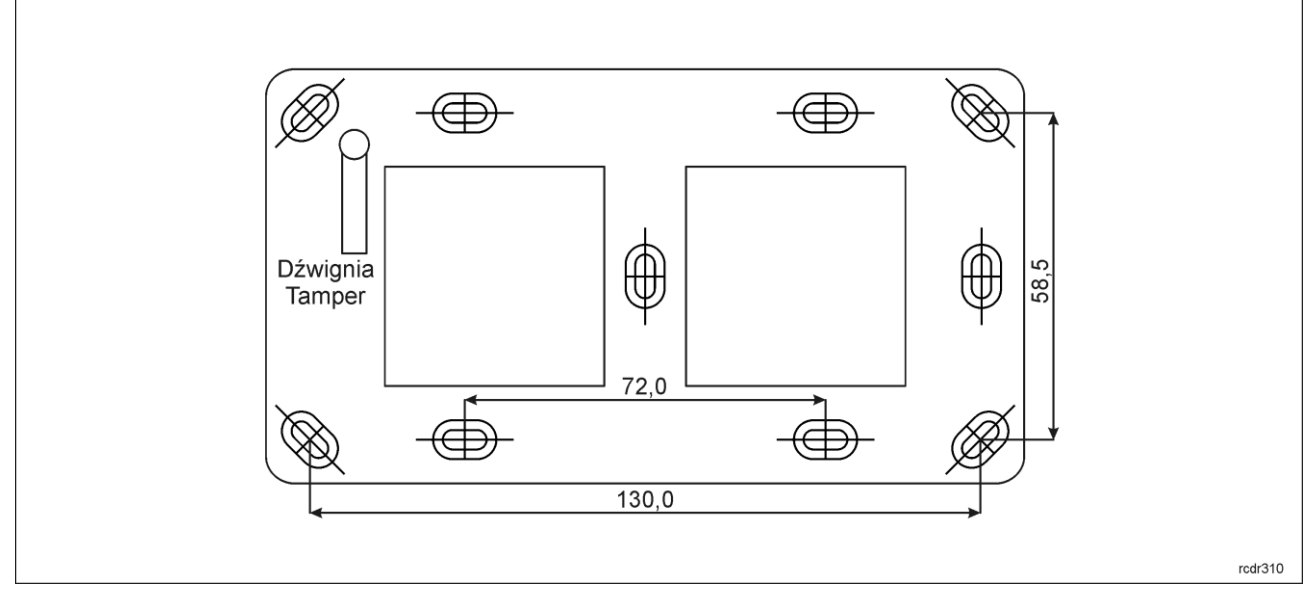

Rys. 8 Panel tylny

# **Wskazówki instalacyjne**

- Terminal powinien być zamontowany na pionowym fragmencie konstrukcji (ściany) z dala od źródeł ciepła i wilgoci.
- Podstawę należy zamontować przy pomocy dostarczonych wkrętów zgodnie z rys. 8 tak by dźwignia czujnika antysabotażowego (TAMPER) oparła się o podłoże i docisnęła styki łącznika.
- Wszelkie podłączenia elektryczne należy wykonać bez obecności napięcia.
- W przypadku gdy terminal i kontroler zasilane są z osobnych źródeł to konieczne jest zwarcie minusa zasilania terminala z minusem zasilania kontrolera.
- Panel przedni należy okresowo oczyszczać za pomocą lekko zwilżonej tkaniny i łagodnych detergentów. Nigdy nie należy stosować materiałów ściernych ani silnych środków czyszczących takich jak: alkohole, rozpuszczalniki, benzyny itp. Uszkodzenia wynikłe z nieprawidłowo przeprowadzonej konserwacji lub niewłaściwej eksploatacji nie podlegają gwarancji.

# **3. SCENARIUSZE PRACY**

# **Terminal dostępu, RCP i sterowania automatyką**

Terminal MCT88M-IO po podłączeniu do kontrolera dostępu MC16 może być wykorzystywany jednocześnie do realizacji funkcji kontroli dostępu, rejestracji czasu pracy (RCP) i kontroli automatyki budynkowej. Przykładowy schemat podłączenia urządzenia w takim scenariuszu przedstawiono na rys. 9 gdzie terminal pod względem zasilania i magistrali RS485 jest podłączony bezpośrednio do kontrolera MC16 a przykładowy ekspander MCX8 udostępnia swoje wyjścia przekaźnikowe do sterowania automatyką budynkową. Terminal może również współpracować z kontrolerem MC16 z wykorzystaniem ekspanderów MCX2D/MCX4D jak w zestawach typu M16-PAC-x-KIT.

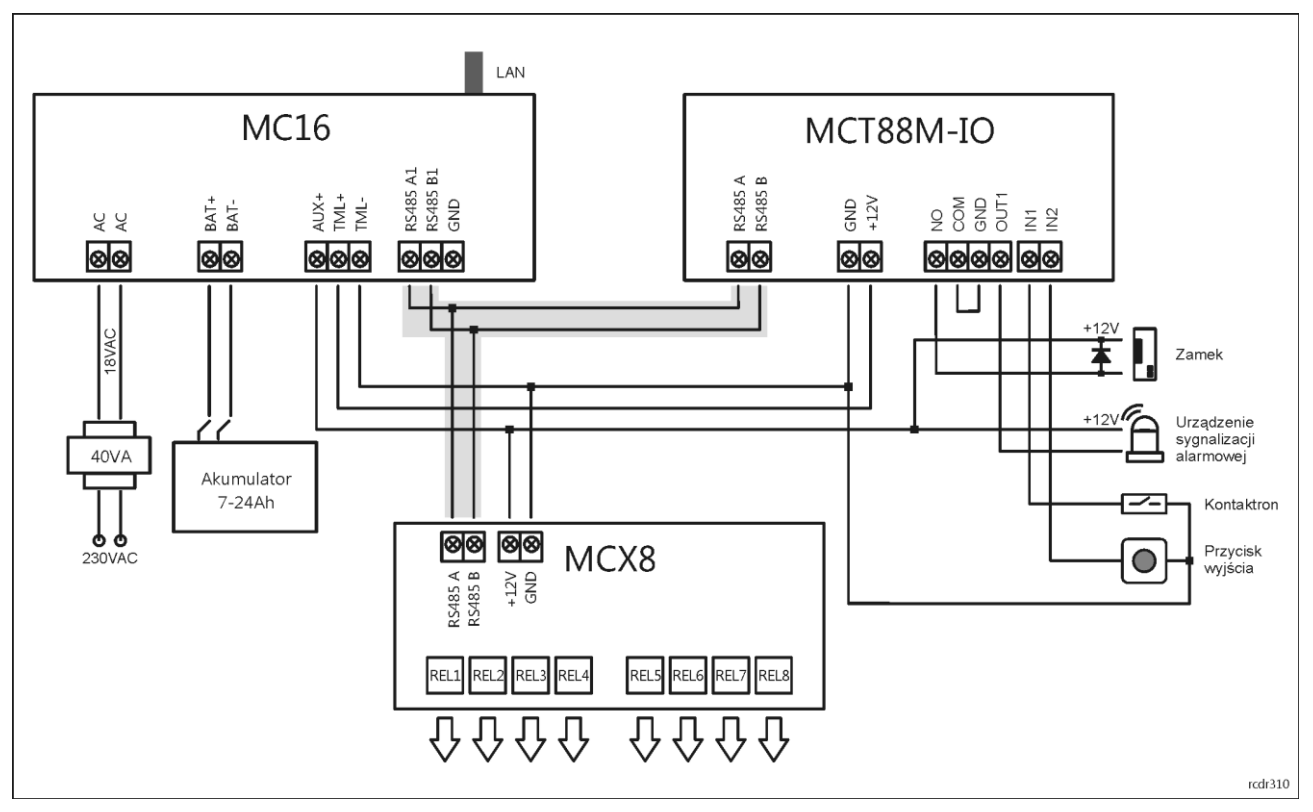

Rys. 9 Schemat przykładowego podłączenia terminala do kontrolera MC16

# **Terminal vendingowy (PoS)**

Terminal MCT88M-IO po podłączeniu do wirtualnego kontrolera dostępu poprzez sieć Ethernet (LAN) może być wykorzystywany jako terminal POS (ang. Point of Sale). Kontroler wirtualny to Usługa Windows uruchomiona na komputerze, którą instaluje się jako składnik oprogramowania RogerSVC dostępnego na stronie [www.roger.pl.](http://www.roger.pl/)

Kontroler wirtualny w oparciu o terminal MCT88M-IO jest w stanie nadzorować wydawanie produktów. Wyboru danego produktu do wydania dokonuje się poprzez aktywowanie określonej linii wejściowej terminala (np. podłączonym przyciskiem) lub poprzez użycie określonego klawisza funkcyjnego. Nazwa wybranego produktu jest widoczna na wyświetlaczu i po prawidłowej identyfikacji użytkownika na terminalu (np. kartą zbliżeniową) załączana jest określona linia wyjściowa terminala, do której z kolei może być podłączony podajnik/dozownik maszyny vendingowej. Jednocześnie kontroler wirtualny po wydaniu produktu odejmuje jego koszt od całkowitego limitu wydatków wcześniej przypisanego użytkownikowi przez operatora systemu. Użytkownik może z góry wykupić określoną ilość kredytów do wydania w maszynie lub też być rozliczany w momencie opuszczania obiektu czy też wymeldowania z hotelu. Stan wydatków użytkownika jest raportowany w programie VISO i może być udostępniany oprogramowaniu zewnętrznemu poprzez Serwer Integracji systemu RACS 5.

## **Terminal kontroli wypożyczeń**

Terminal MCT88M-IO po podłączeniu do wirtualnego kontrolera dostępu poprzez sieć Ethernet (LAN) może być wykorzystywany jako terminal do zarządzania wyposażeniem pod kontrolą systemu RACS 5. Kontroler wirtualny to Usługa Windows uruchomiona na komputerze, którą instaluje się jako składnik oprogramowania RogerSVC dostępnego na stronie [www.roger.pl.](http://www.roger.pl/) Obsługa terminala wypożyczeń wymaga licencji na program VISO EX.

Kontroler wirtualny w oparciu o terminal MCT88M-IO jest w stanie nadzorować wypożyczenia i zwroty wyposażenia przez użytkowników. Wyboru funkcji wypożyczenia lub zwrotu dokonuje się poprzez aktywowanie linie wejściowej terminala (np. podłączonym przyciskiem) lub poprzez użycia klawisza funkcyjnego i zwykle po prawidłowej identyfikacji użytkownika na terminalu (np. kartą zbliżeniową) załączana jest określona linia wyjściowa terminala by przyznać użytkownikowi dostęp do wyposażenia. Można zdefiniować, którzy użytkownicy są uprawnieni do wypożyczania wyposażenia. Elementy wyposażenia muszą z kolei mieć przypisane identyfikatory umożliwiające ich rozpoznawanie przez system. W przypadku pobrania lub zwrotu wyposażenia konieczne jest odczytanie identyfikatora elementu wyposażenia (karty zbliżeniowej, kodu kreskowego, itp.). Dodatkowo kontroler wirtualny umożliwia zarządzanie wyposażeniem i monitorowanie statusu wypożyczenia na poziomie programu VISO. Więcej informacji na temat wypożyczeń podano w nocie aplikacyjnej AN026 dostępnej na stronie [www.roger.pl.](http://www.roger.pl/)

# **4. KONFIGURACJA URZĄDZENIA**

# **Konfiguracja niskopoziomowa (RogerVDM)**

Konfiguracja niskopoziomowa ma na celu przygotowanie urządzenia do pracy w systemie. W celu konfiguracji terminal należy podłączyć do komputera za pośrednictwem interfejsu RUD-1 (rys. 10) i uruchomić program narzędziowy RogerVDM.

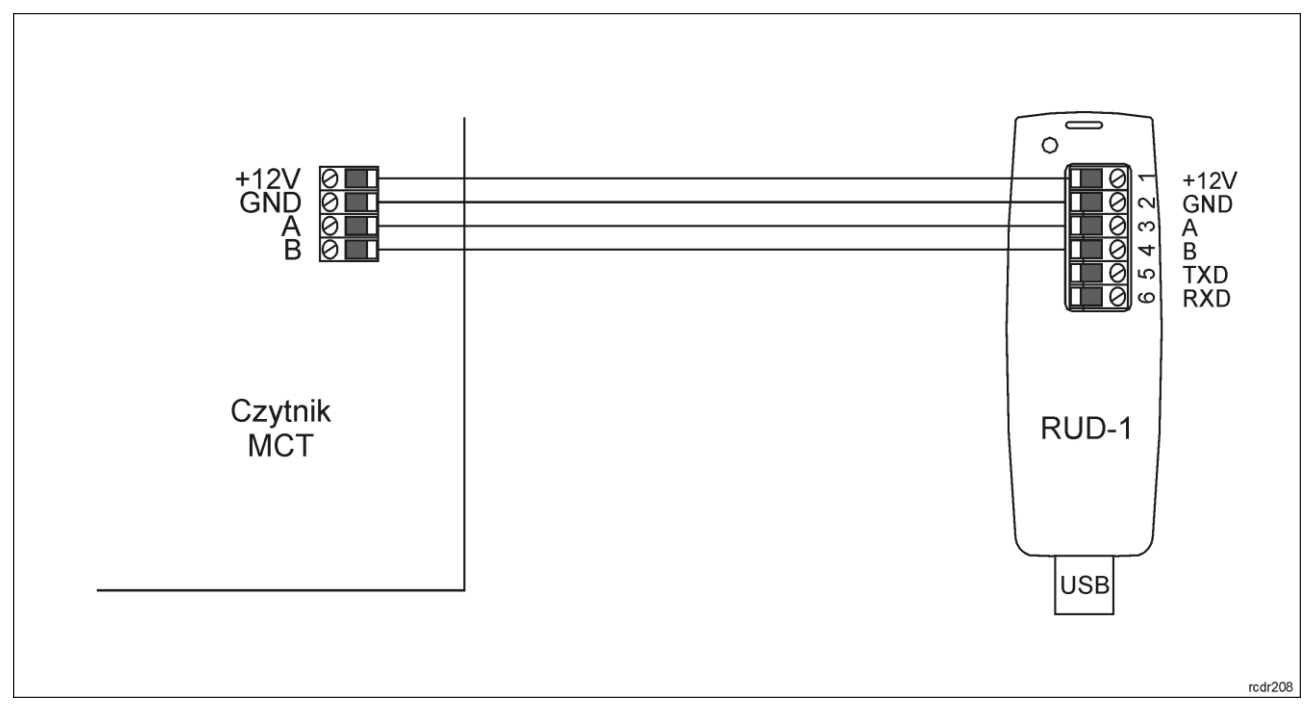

Rys. 10 Sposób podłączenia terminala do interfejsu RUD-1.

Procedura programowania z poziomu programu RogerVDM:

- 1. Załóż zworkę na styki MEM (rys. 7)
- 2. Podłącz urządzenie do interfejsu RUD-1 zgodnie z rys. 10, a interfejs RUD-1 do portu USB komputera. Terminal wyświetli na swoim ekranie napis CONFIG MODE i pomarańczowy LED SYSTEM zacznie pulsować.
- 3. Uruchom program RogerVDM i wskaż urządzenie *MCT v1.x*, wersję firmware *v1.0*, kanał komunikacyjny *RS485* oraz port szeregowy pod którym zainstalował się interfejs komunikacyjny RUD-1.
- 4. Wybierz interfejs komunikacyjny RS485 i ustaw odpowiedni adres RS485 w zakresie 100-115 lub wybierz interfejs Ethernet i ustaw adres IP terminala. Stosowanie do indywidualnych wymagań ustaw pozostałe nastawy konfiguracyjne.
- 5. Kliknij przycisk *Wyślij do urządzenia* a program prześle nowe ustawienia do urządzenia.
- 6. Opcjonalnie zapisz ustawienia konfiguracyjne do pliku na dysku (polecenie *Zapisz do pliku…*).
- 7. Zdejmij zworkę ze styków MEM i odłącz urządzenie od interfejsu RUD-1.

Uwaga: Gdy port USB komputera nie zapewnia odpowiedniej wydajności prądowej dla RUD-1 to należy zasilić urządzenia za pomocą zasilacza zewnętrznego 12VDC o wydajności min. 200mA.

Uwaga: Podczas współpracy urządzenia z programem RogerVDM nie używaj klawiatury ani nie zbliżaj do niego karty.

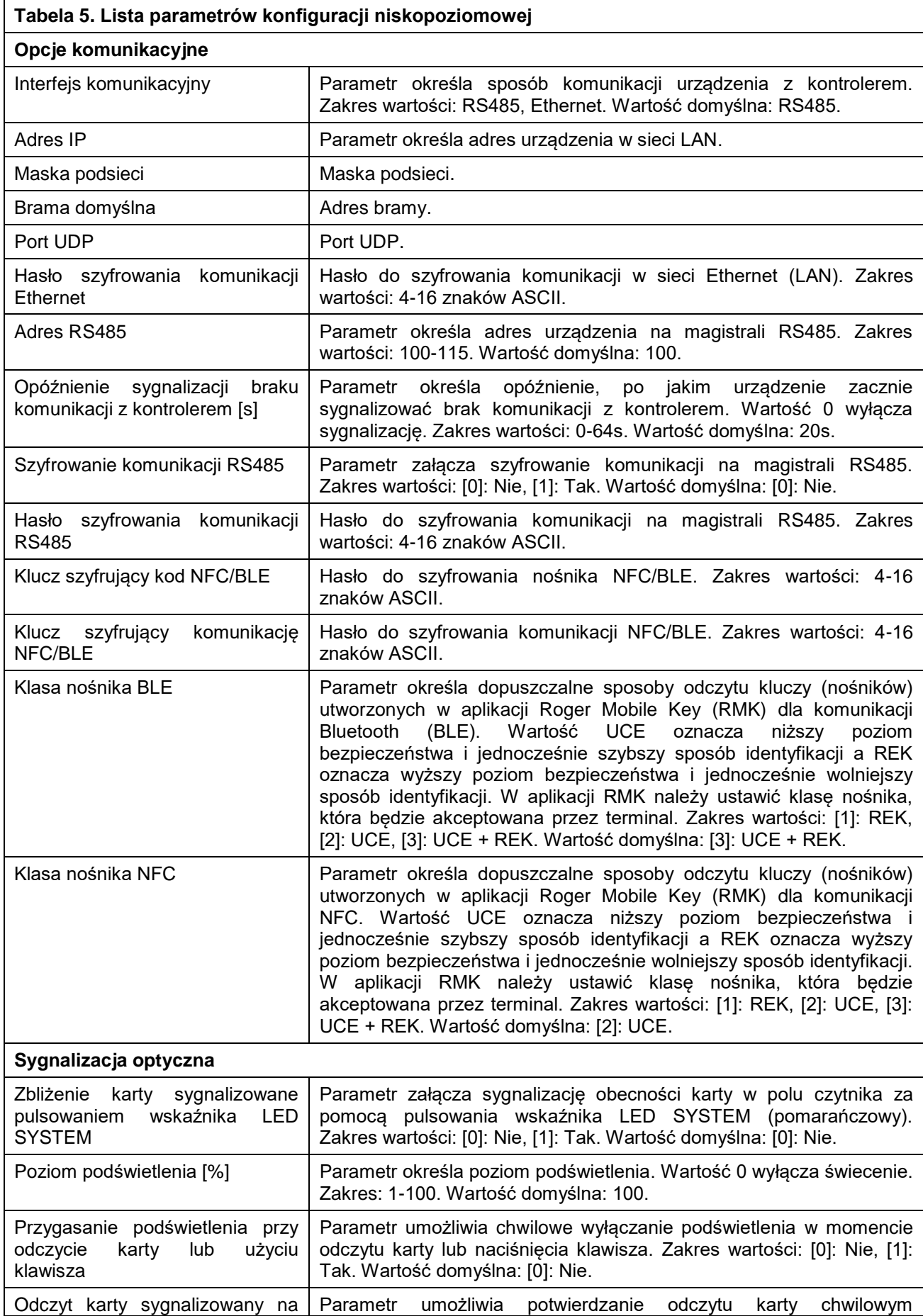

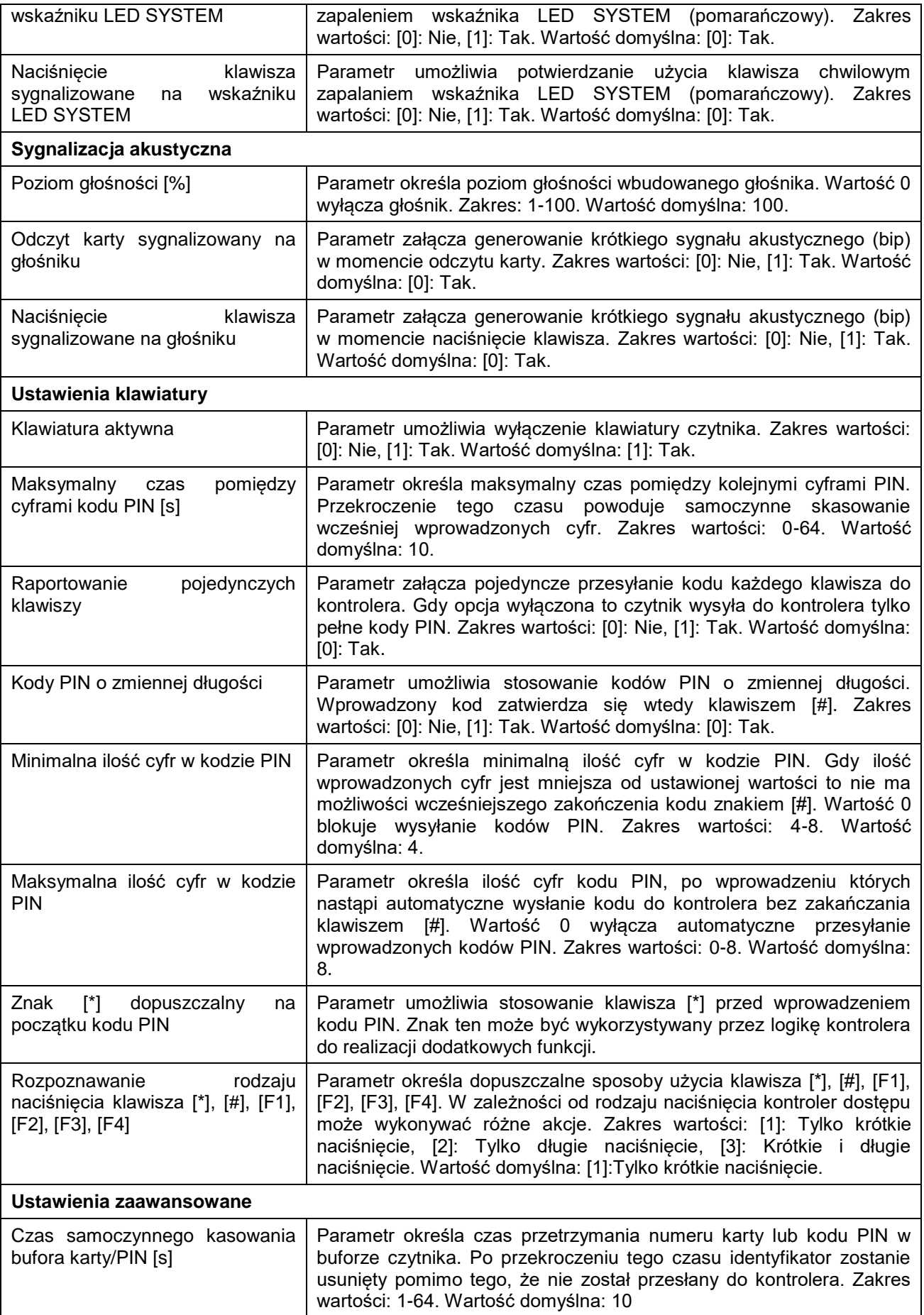

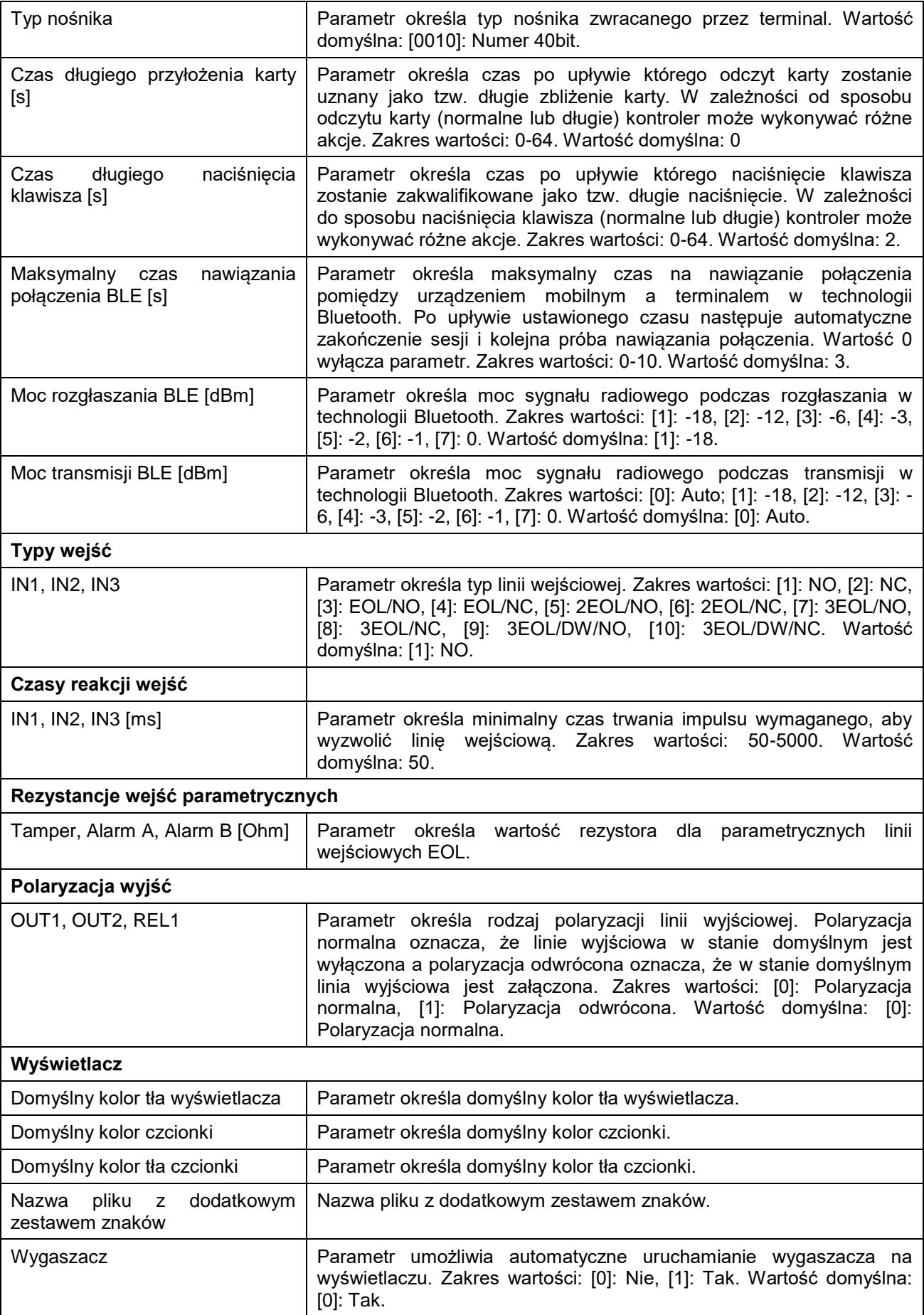

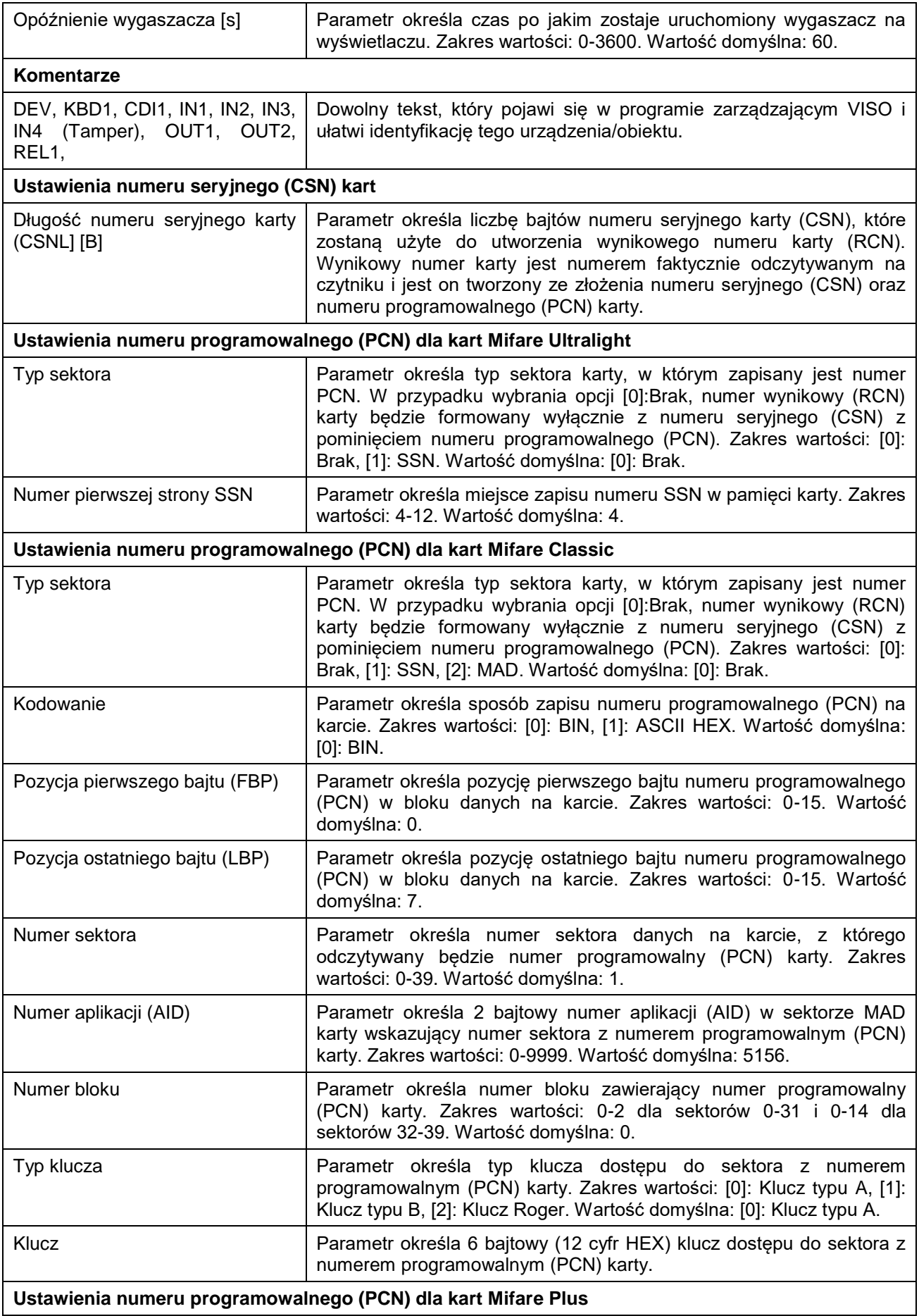

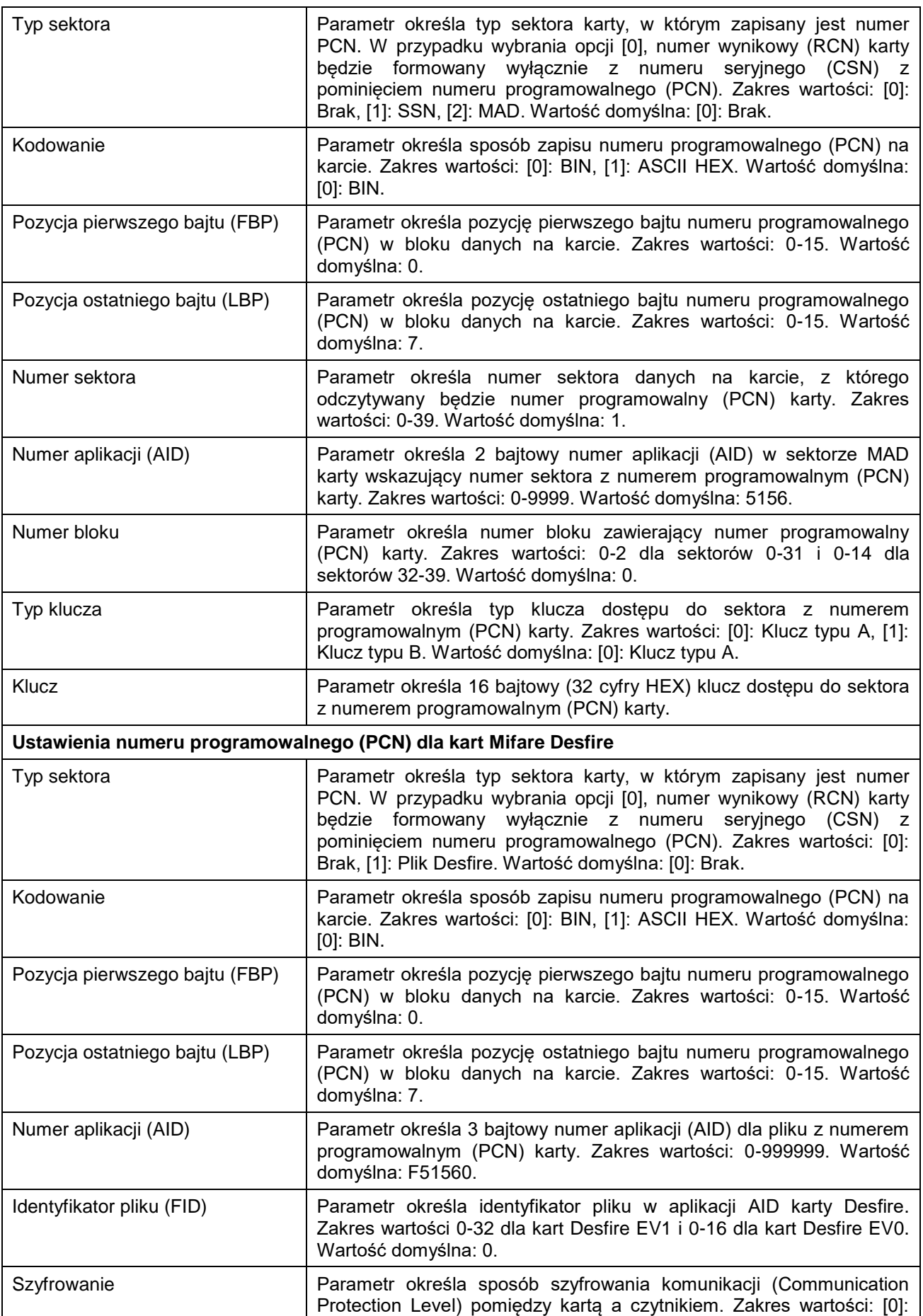

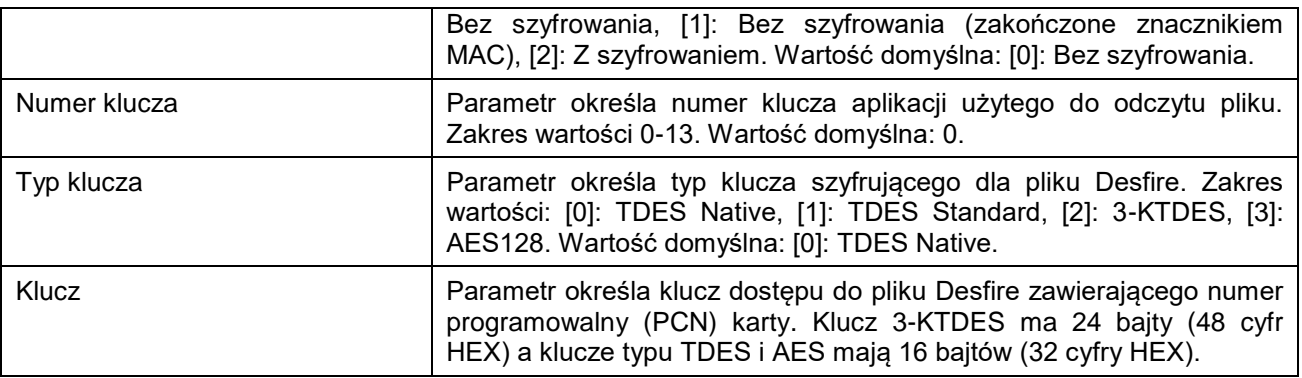

### **Manualna zmiana adresu**

Procedura manualnej zmiany adresu ma na celu ustawienie nowego adresu urządzenia na magistrali RS485 z zachowaniem dotychczasowych nastaw konfiguracyjnych.

Procedura manualnej zmiany adresu:

- 1. Usuń wszystkie połączenia z linii A i B.
- 2. Załóż zworkę na styki MEM (rys. 7).
- 3. Wykonaj restart urządzenia (wyłącz/włącz zasilanie). Terminal wyświetli na swoim ekranie napis CONFIG MODE i pomarańczowy LED SYSTEM zacznie pulsować.
- 4. Wprowadź trzy cyfry określające adres RS485 w przedziale 100-115 za pomocą klawiatury.
- 5. Odczekaj aż urządzenie zacznie wydawać ciągły sygnał dźwiękowy.
- 6. Zdejmij zworkę ze styków MEM i wykonaj restart urządzenia.

## **Procedura resetu pamięci**

Procedura resetu pamięci kasuje wszystkie dotychczasowe nastawy konfiguracyjne i przywraca ustawienia fabryczne urządzenia w tym adres ID=100.

#### Procedura resetu pamięci:

- 1. Usuń wszystkie połączenia z linii A i B.
- 2. Załóż zworkę na styki MEM (rys. 7).
- 3. Wykonaj restart urządzenia (wyłącz/włącz zasilanie). Terminal wyświetli na swoim ekranie napis CONFIG MODE i pomarańczowy LED SYSTEM zacznie pulsować.
- 4. Naciśnij [\*] albo odczytaj 11-krotnie dowolną kartę zbliżeniową standardu MIFARE.
- 5. Odczekaj aż urządzenie zacznie wydawać ciągły sygnał dźwiękowy.
- 6. Zdejmij zworkę ze styków MEM i wykonaj restart urządzenia.

## **Konfiguracja wysokopoziomowa (VISO)**

Konfiguracja wysokopoziomowa definiuje logikę działania terminala współpracującego z kontrolerem MC16 i zależy od przyjętego scenariusza pracy. Konfigurację przykładowego systemu kontroli dostępu opisano w nocie aplikacyjnej AN006 dostępnej na stronie [www.roger.pl.](http://www.roger.pl/)

# **5. AKTUALIZACJA OPROGRAMOWANIA**

Nowe oprogramowanie firmowe można wgrać do urządzenia za pomocą wewnętrznej karty pamięci FLASH. Plik z aktualnym oprogramowaniem firmowym (firmware) dostępny jest na stronie [www.roger.pl.](http://www.roger.pl/)

#### Procedura wgrywania oprogramowania:

- 1. Odłącz zasilanie urządzenia.
- 2. Naciśnij i wyjmij kartę pamięci z gniazda (rys. 7).
- 3. Za pomocą czytnika kart pamięci skopiuj na kartę plik z oprogramowaniem głównym (\*frg) zmieniając mu nazwę na FW.BUF oraz z oprogramowaniem dodatkowym (\*.cyacd) odpowiedzialnym za klawiaturę i BLE zmieniając mu nazwę na KBDFW.CYA.
- 4. Umieść kartę ponownie w urządzeniu.
- 5. Załącz zasilanie terminala i odczekaj aż urządzenie w pełni wystartuje. Na etapie wgrywania oprogramowania dodatkowego na wyświetlaczu widoczny będzie postęp wgrywania.
- 6. Odłącz zasilanie gdy oprogramowanie dodatkowe KBD zostanie wgrane w 100%.
- 7. Załącz zasilanie terminala i odczekaj aż urządzenie w pełni wystartuje.
- 8. Uruchom program RogerVDM i wykonaj konfigurację niskopoziomową.

Uwaga: W czasie procesu wgrywania oprogramowania należy zagwarantować ciągłe i stabilne zasilanie urządzenia. Awaria w czasie aktualizacji oprogramowania może skutkować koniecznością naprawy urządzenia w serwisie Roger.

# **6. DANE TECHNICZNE**

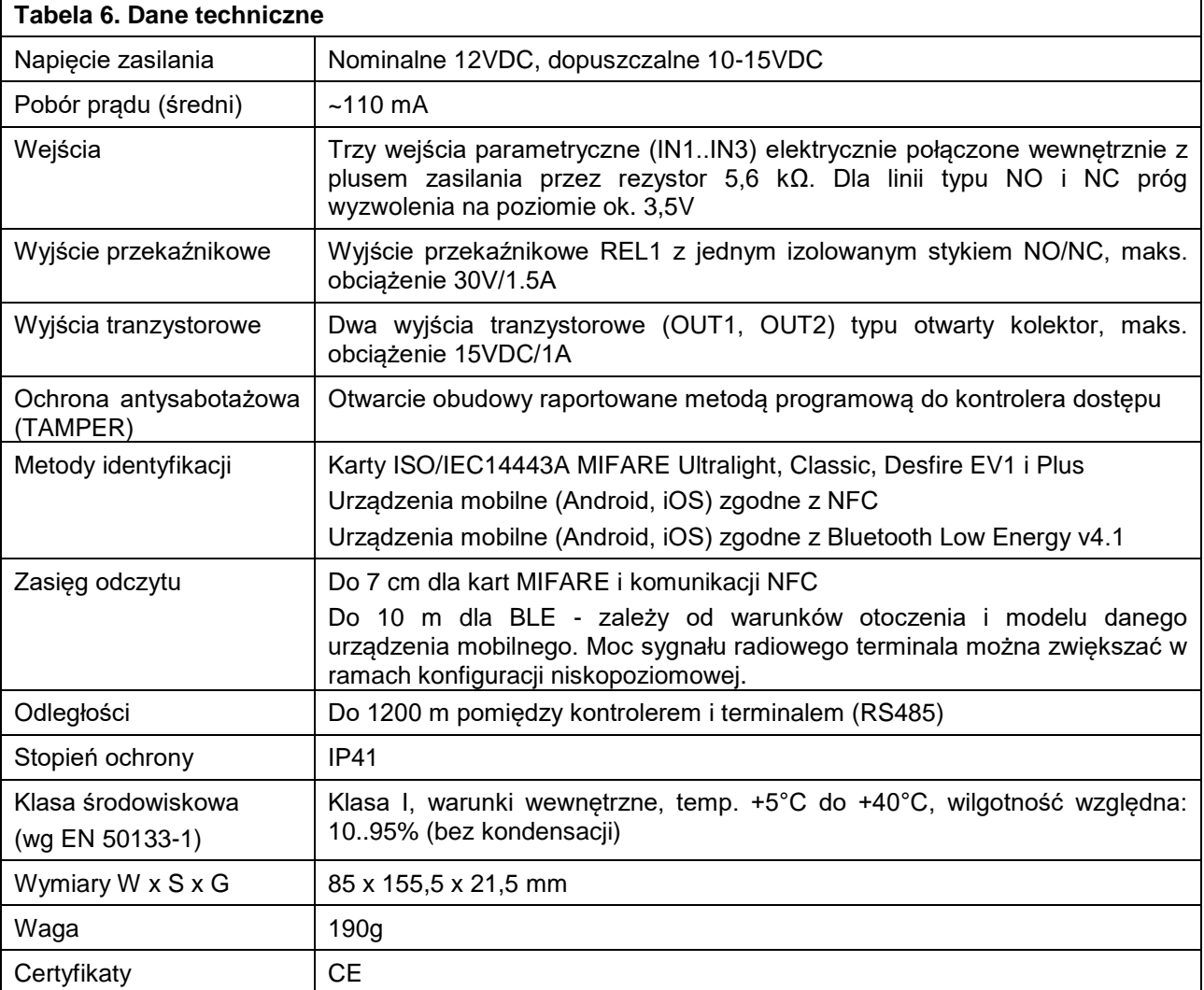

# **7. OZNACZENIA HANDLOWE**

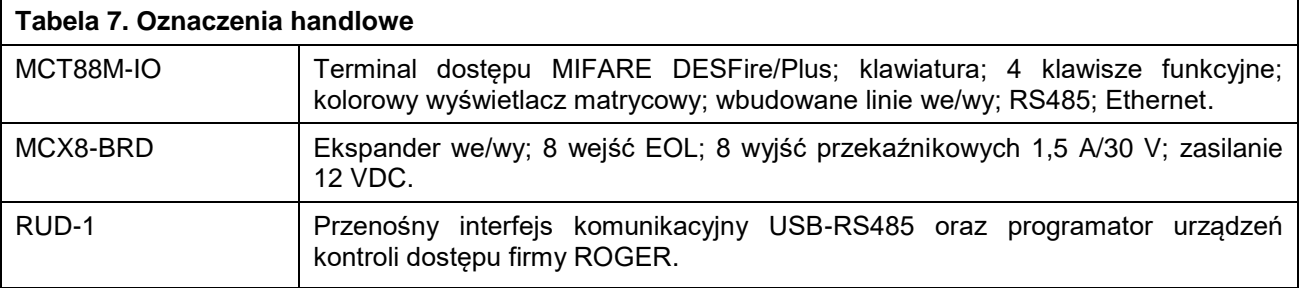

# **8. HISTORIA PRODUKTU**

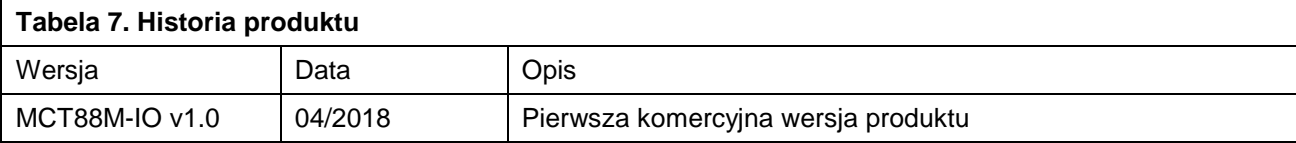

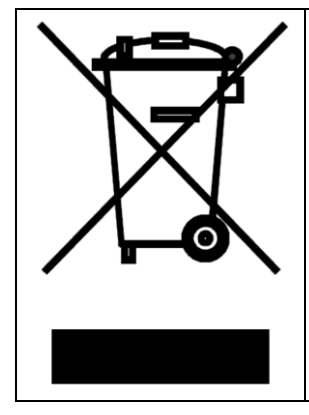

Symbol ten umieszczony na produkcie lub opakowaniu oznacza, że tego produktu nie należy wyrzucać razem z innymi odpadami gdyż może to spowodować negatywne skutki dla środowiska i zdrowia ludzi. Użytkownik jest odpowiedzialny za dostarczenie zużytego sprzętu do wyznaczonego punktu gromadzenia zużytych urządzeń elektrycznych i elektronicznych. Szczegółowe informacje na temat recyklingu można uzyskać u odpowiednich władz lokalnych, w przedsiębiorstwie zajmującym się usuwaniem odpadów lub w miejscu zakupu produktu. Gromadzenie osobno i recykling tego typu odpadów przyczynia się do ochrony zasobów naturalnych i jest bezpieczny dla zdrowia i środowiska naturalnego. Masa sprzętu podana jest w instrukcji obsługi produktu.

> **Kontakt: Roger sp. z o.o. sp.k. 82-400 Sztum Gościszewo 59 Tel.: +48 55 272 0132 Faks: +48 55 272 0133 Pomoc tech.: +48 55 267 0126 Pomoc tech. (GSM): +48 664 294 087 E-mail: [biuro@roger.pl](mailto:biuro@roger.pl) Web: [www.roger.pl](http://www.roger.pl/)**